# Setting up to join online yoga classes via Zoom

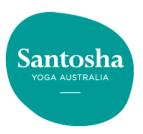

## Step One: Download the Zoom Cloud Meetings App

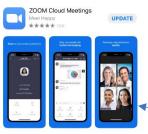

Download the App to the device you will use for online yoga – your smart phone, tablet or laptop. The device needs to have a camera and microphone built in, so a desktop computer will not work unless you have a webcam attached to it.

On a mobile device? The App looks like this on an iPhone/iPad.

Once you download the app, you DO NOT need to create an account, "Sign up" or add credit card details. The app is free for you to download and free for you to use. (You only need to create an account if you want to host meetings).

On a laptop? The first time you click on a link to join a meeting/class, you will be prompted to download Zoom. So simply join about 15 minutes beforehand to make sure you are set up.

### Step Two: Book into an online class

1. Go to https://www.santosha.com.au/book-now and click on Book

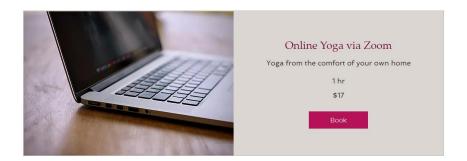

2. Click on the timeslot of the day you want to join, then click on "Book a session - \$17" and then click on Next.

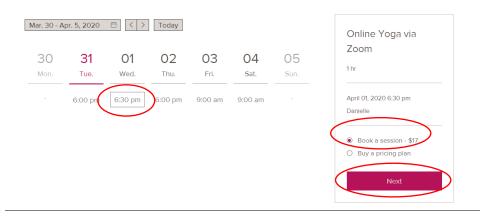

3. If you are not already a member/logged in, fill out your details and click on Pay Now.

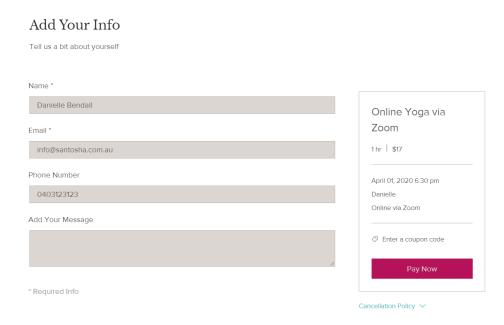

4. Fill out your credit card details and click on Pay Now. (If you have a 10 Pack or membership you won't need to complete this step, you will use your pass as per normal).

#### Payment Info

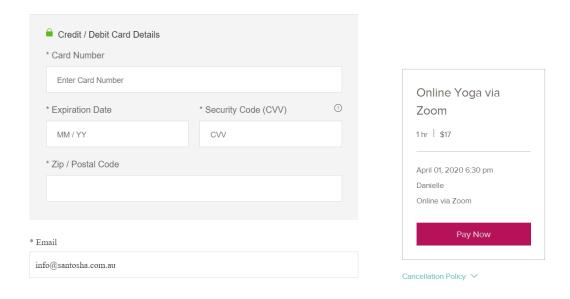

5. You will receive a confirmation email (receipt) of your booking but this DOES NOT include the link to the meeting.

NB: Please book into meetings no later than 30 minutes prior to the class

### **Step Three: Join the Meeting**

You will receive an email 15 minutes prior to the class. It will look something like this:

Danielle Bendall is inviting you to a scheduled Zoom meeting.

Topic: Tuesday Gentle Yoga

Time: Mar 31, 2020 09:30 AM Hobart

Join Zoom Meeting

https://zoom.us/j/123267049?pwd=UHBydXZoOGtzeE5weEZrOEEvdVBXQT09

Meeting ID: 123 267 049

Password: 010767

Click on the link, and it will take you straight to the "meeting room" where you will see this message:

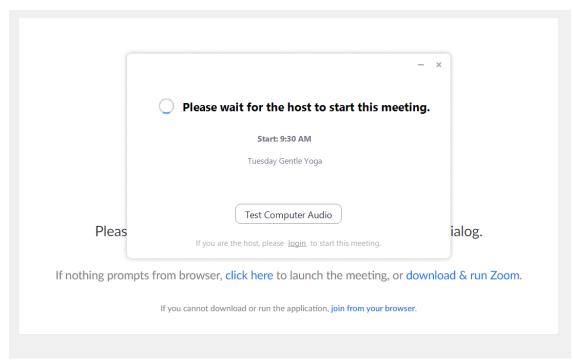

When the meeting starts, you need to click on Join with video and then Join with Computer Audio. Your camera and microphone will start automatically.

Set up your device so that your whole mat can be seen.

Step Four: Do yoga!